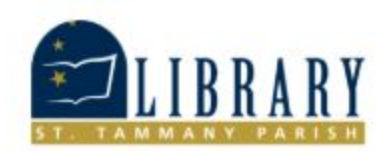

## **Learn OverDrive Step-by-step for Computers**

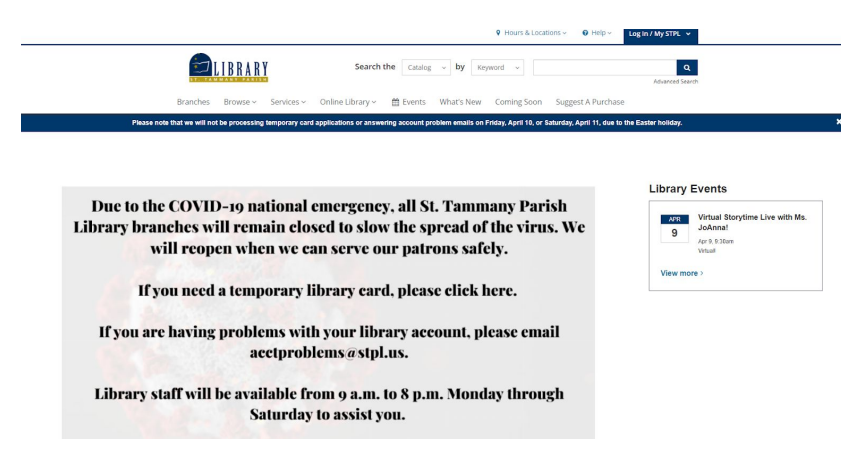

1.) To access OverDrive, you will start at the St. Tammany Library's website. https://www.sttammanylibrary.org/

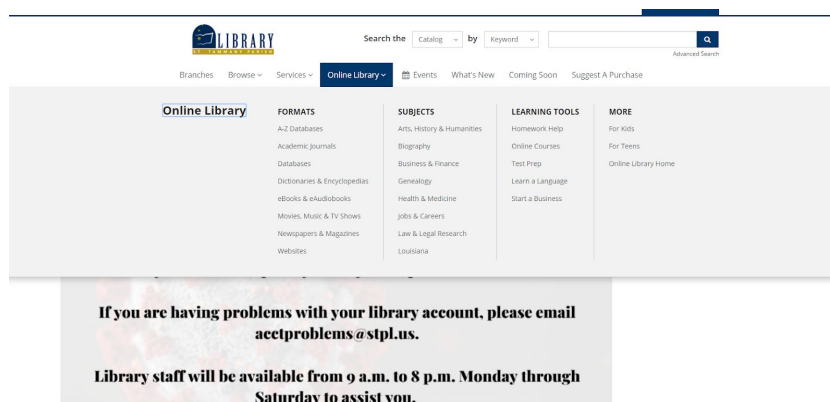

2.) Next, you will go to the *Online Library* drop down menu. From this menu you will choose *eBooks and eAudiobooks*.

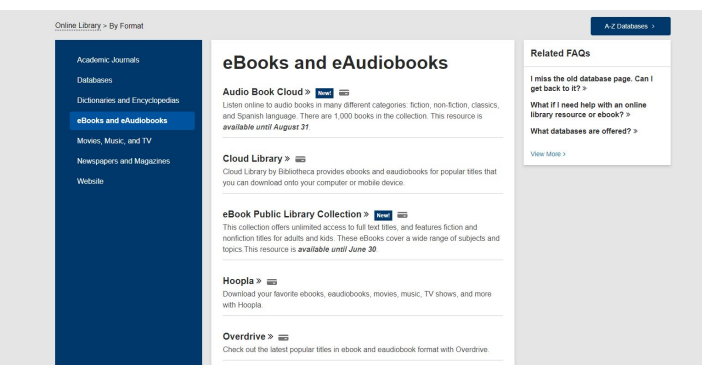

3.) That will bring you to the databases that the library has for eBooks and eAudiobooks. From this list you will choose *OverDrive.*

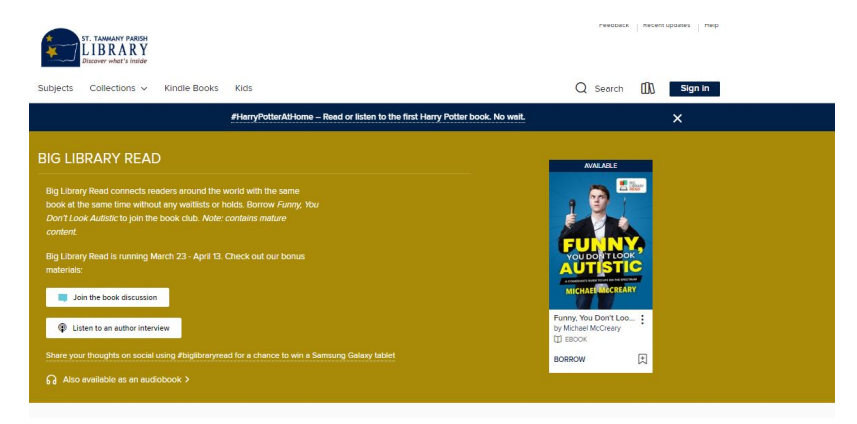

4.) When OverDrive comes up this is how it will look. From this page you can browse by subjects, collections, kindle books, and kids, to name a few. There is also the search bar that allows you to search by title and author in the top right corner.

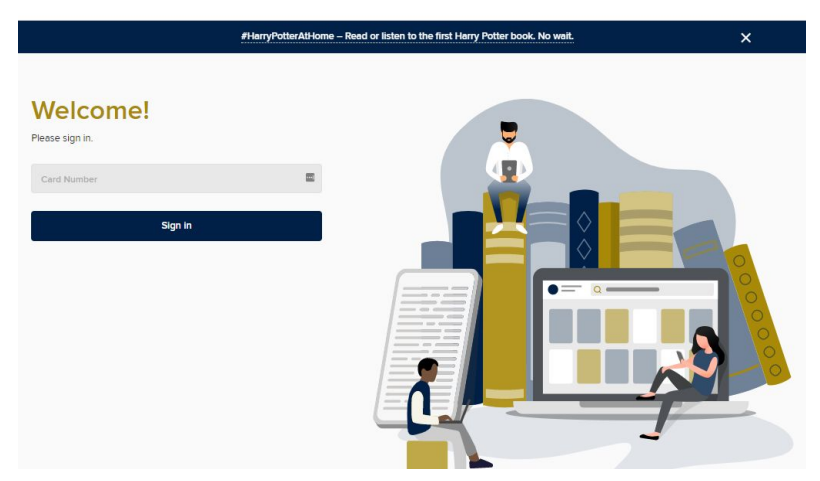

5.) You will then proceed to sign in with your library card. Signing in allows you to place items on hold that may be checked out or check out items that you want.

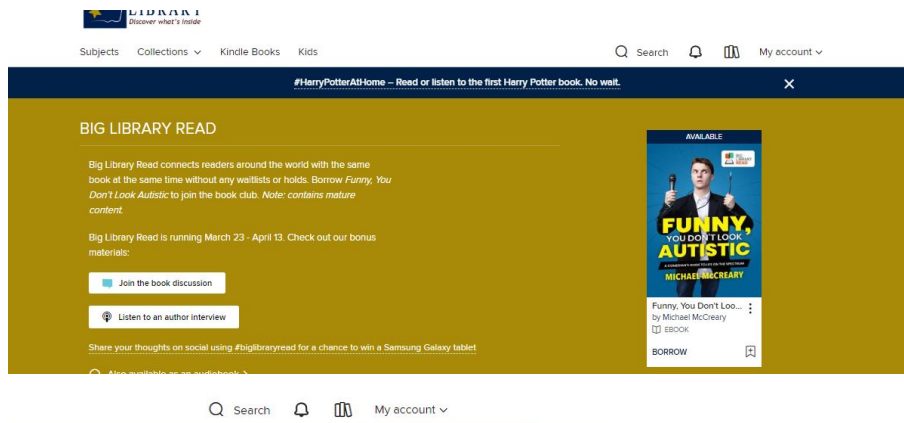

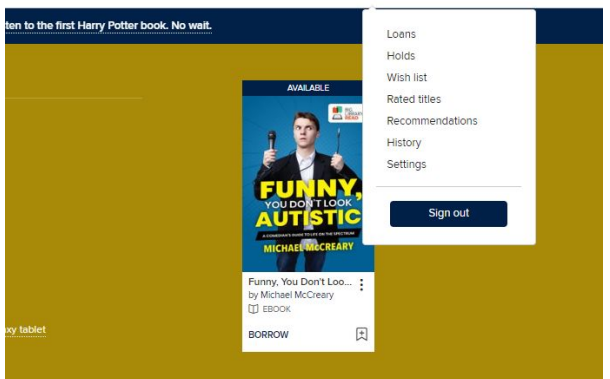

6.) After you sign in you will notice that the top right corner has a drop down menu, *My Account*. This allows you to see items you have checked out currently-*Loans*, items you have on hold-*Holds*, items you have picked out for later-*Wish List*, titles related to things you have read- *Related titles*, titles you have checked out in the past-*History*, and *Settings,* which allows you to check your account settings. This is also where you can sign out.

7.) Before borrowing a title you want, make sure it is compatible with your device and is the media that you are looking for. Under the authors name is where you will see the icon showing whether the title is an eBook or eAudiobook. To find out what formats the titles have available click on the title. In the top right corner it will list the formats available. This is important because Kindle books are only compatible with Kindle devices or devices that have the Kindle app installed. EPUB ebooks are for most other devices, such as the NOOK.

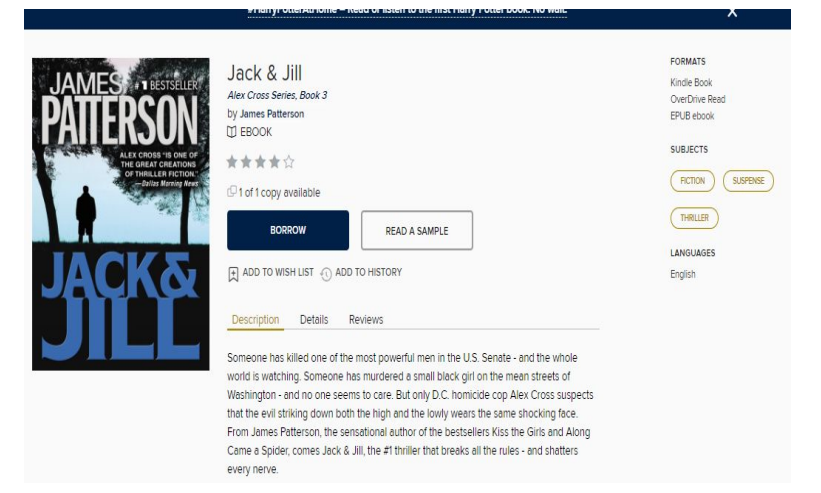

8.) When you have decided on a title that is compatible with your device and is in the format you want, you will click *Borrow*.

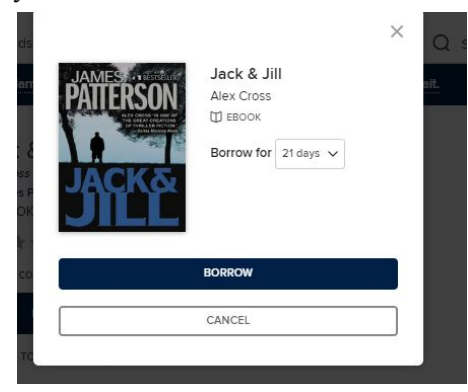

9.) Then you will choose how much time you want to borrow an item for, 7 days, 14 days or 21 days. The title will automatically disappear from your device when that check out period is over, and you can not extend the time after you have chosen.

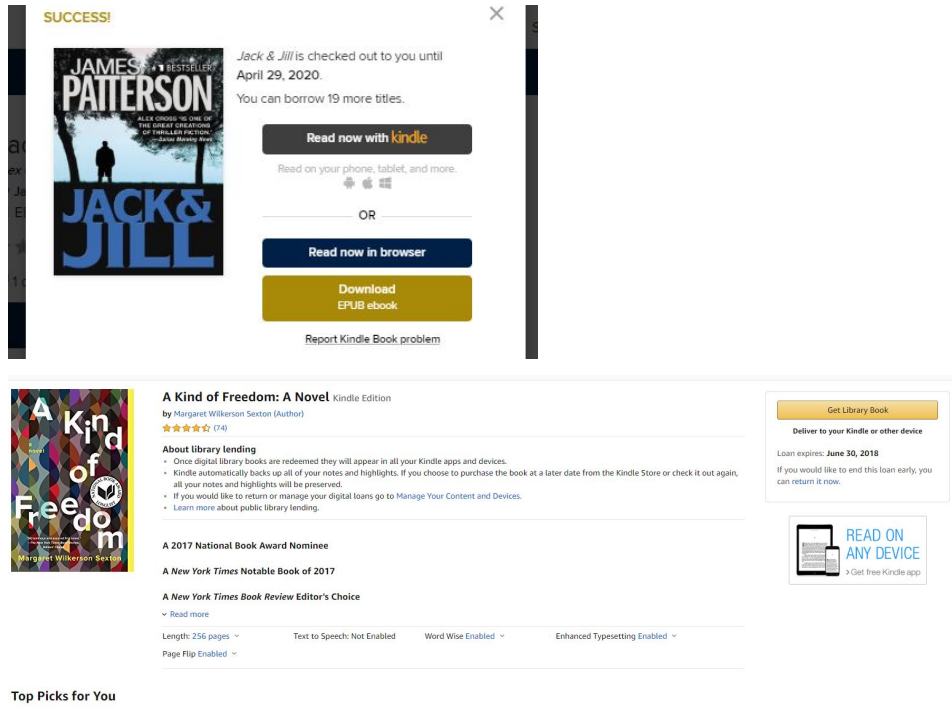

*KINDLE -* 10.) If you have a kindle after you click *Borrow*, you will select *Read now with Kindle*. It will send you to Amazon.com for you to sign in to your Amazon account. After you sign in, it will bring you to the Amazon page for the book, but instead of the yellow button on the right saying add to cart, it will say *Get Library Book.* Click that button and it will check the item out to you on whatever device you have linked to the account. You should then hit sync on your device or kindle app. The new item should appear in your library.

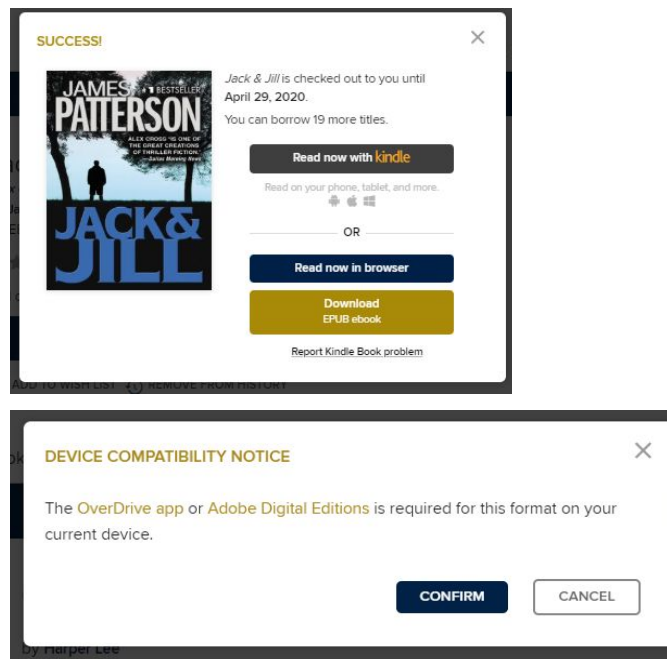

*EPUB-* 10.) For non-kindle devices, when you click the borrow button the file will start to download. For this format Adobe Digital Editions needs to be downloaded on to your computer. If you do not have it downloaded you can find it to download under help, located at the bottom of the page in OverDrive. When Adobe Digital Editions is on your computer, the title will download into Adobe digital editions. Then you will connect your device to the computer. When the device is recognized by Adobe digital editions you can then drag the downloaded titles to the device and it will download onto the device.

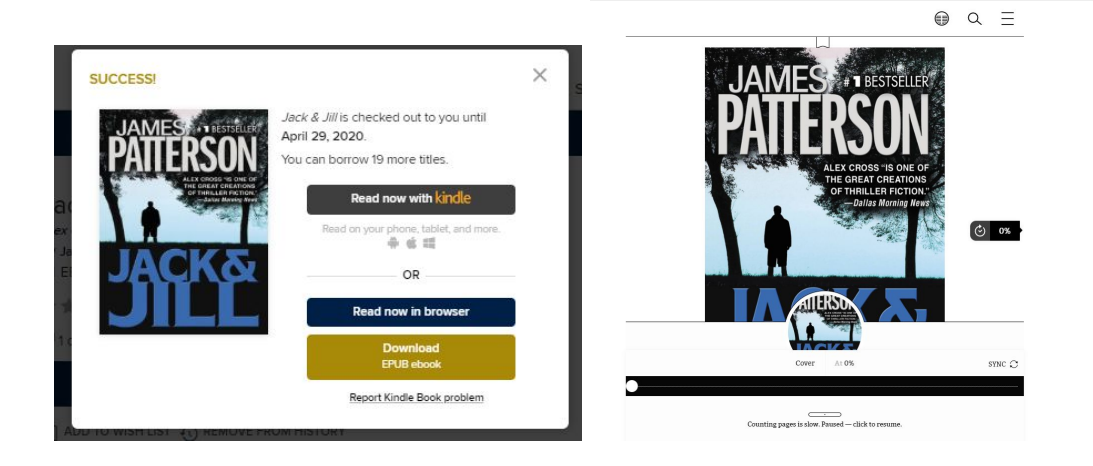

*COMPUTER-* 10.) If you do not have an e-reader device, you can read from your computer. After you click borrow you would click on *Read Now in Browser.* This will allow you to read the ebook from your computer. You can sign out of Overdrive and later get back into your ebook by following steps 1-5 for signing in. You would then go to *Loans* under *My Account.* Once you see the item you have checked out, you will again click on *Read Now in Browser.* The item should open up to the page that you left off.